## **WIFI setup for Toshiba BV410 printers.**

WPA-PSK networks (Most small business and home routers)

## **Prerequisites:**

- Required: Your network's SSID and password, fixed IP, Subnet mask and gateway addresses.

- Install printer as normal via USB. Driver available from: (https://www.toshibatec.com/download\_overseas/printer/printer\_driver/)

- Install BCP Setting tool on PC, run tool, connect to printer and "get parameters"

(https://www.toshibatec.com/download\_overseas/printer/setting\_tool/BCP\_Series/)

1: In BCP Setting tool: WLAN tab -> tick WLAN Detail, on keyboard press Ctrl + Alt + Shift + L, **"Country code" dropdown will become available, select GBR , check Authentication area is as below (Fig. 1) and click "Set Parameter" at bottom, printer restarts. Re-connect BCP tool as before.**

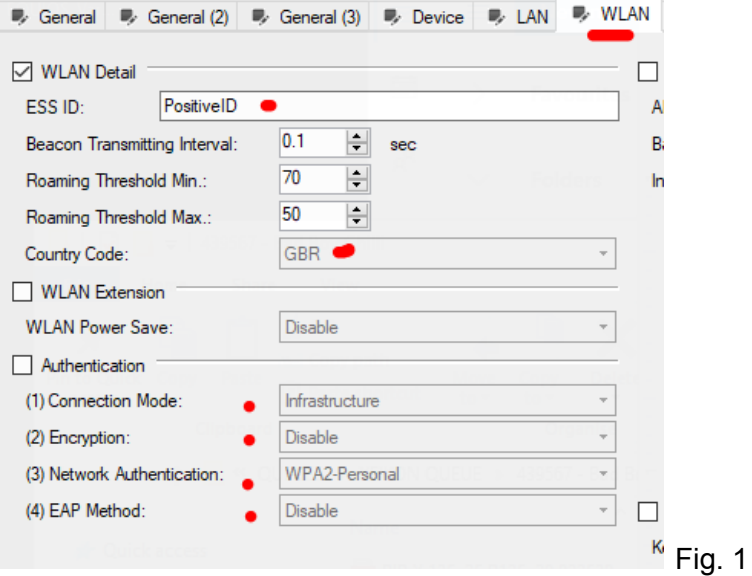

- **2: LAN tab -> TCP/IP (tick) enter fixed IP etc, Enable (Wireless LAN) or auto.**
- **3: WLAN tab -> tick WLAN Detail, enter the SSID of your wifi network. (See above)**

**4: WLAN (2) tab -> Tick WPA-PSK, enter your wifi network password in Pre-Shared Key. Click Set Parameter. Printer will reboot.**

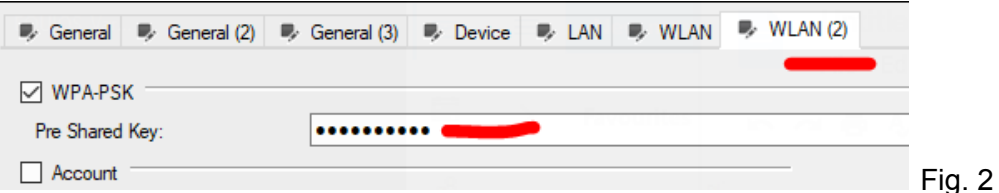

ONLINE light flashes, If connection is successful this goes solid, small signal indicators appear on printer's screen next to the ariel icon (Bottom left) - Disconnect USB and test. Test print can be done from BCP tool ->Tool icon -> Test Print tab

Web interface: This is currently only available via Ethernet, not Wifi. Default username and password are: root / barcode.